## Registrering af OS2faktor klient på Windows pc

1. klik på pilen nederst til højre på proceslinjen, og "højreklik" OS2 ikonet.

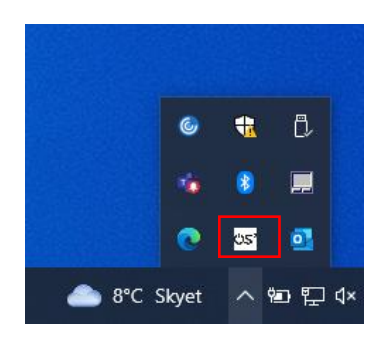

2. Klik på "Aktiver enhed"

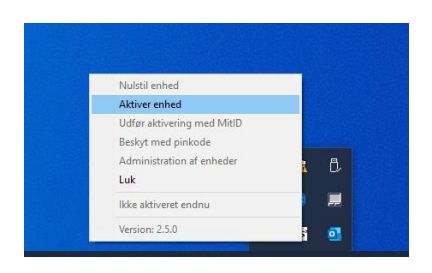

3. Navngiv din enhed. Ex "OS2 – PC". Klik derefter på "Gem navn"

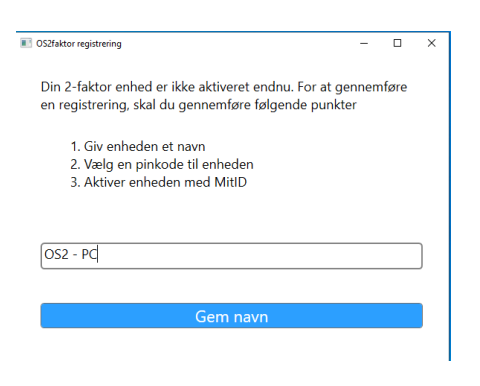

4. Indtast en pinkode, som kun du kender. Klik derefter på "Aktiver enhed"

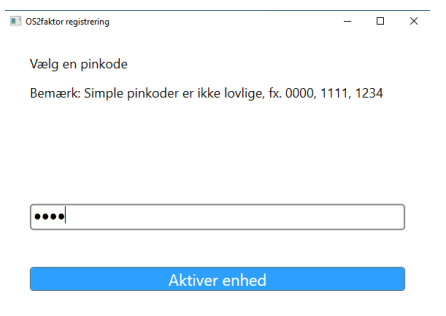

## 5. Klik på "Verificer identitet"

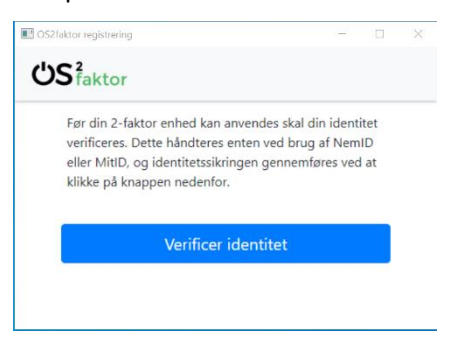

6. Verificer din identitet ved at logge på med dit private MitID

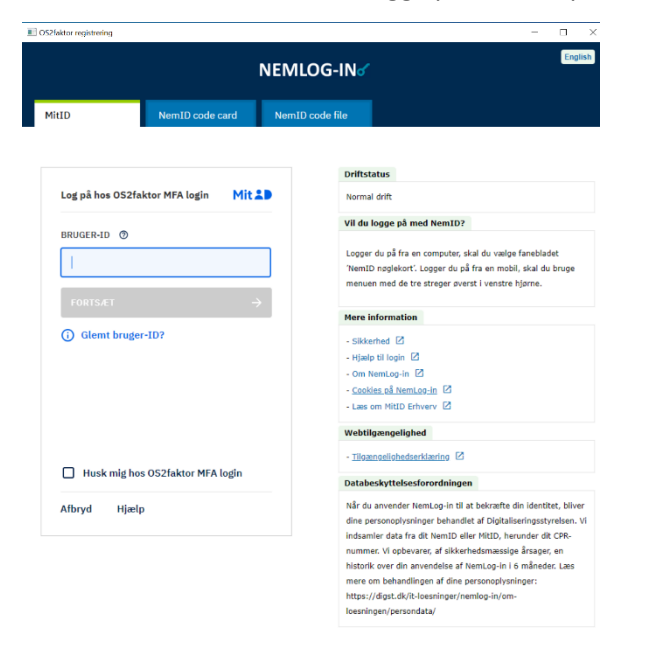

7. Registreringen er nu gennemført, og du kan lukke vinduet

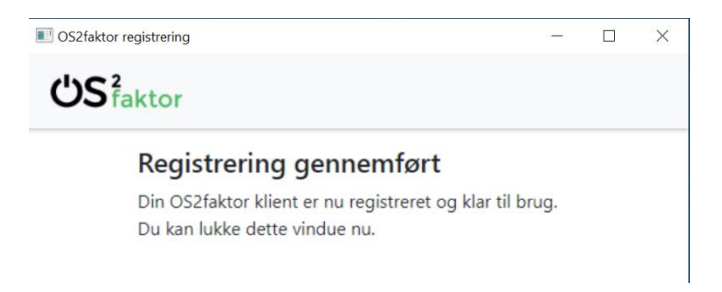